# "智慧团建"系统常见操作说明

### 一、登录及密码管理

#### 1.登录

登录网上共青团智慧团建官方网址 https://zhtj.youth.cn/zhtj/signin (建议谷歌 浏览器),输入身份证号码及密码进行登录(初始密码:身份证号后八位)。

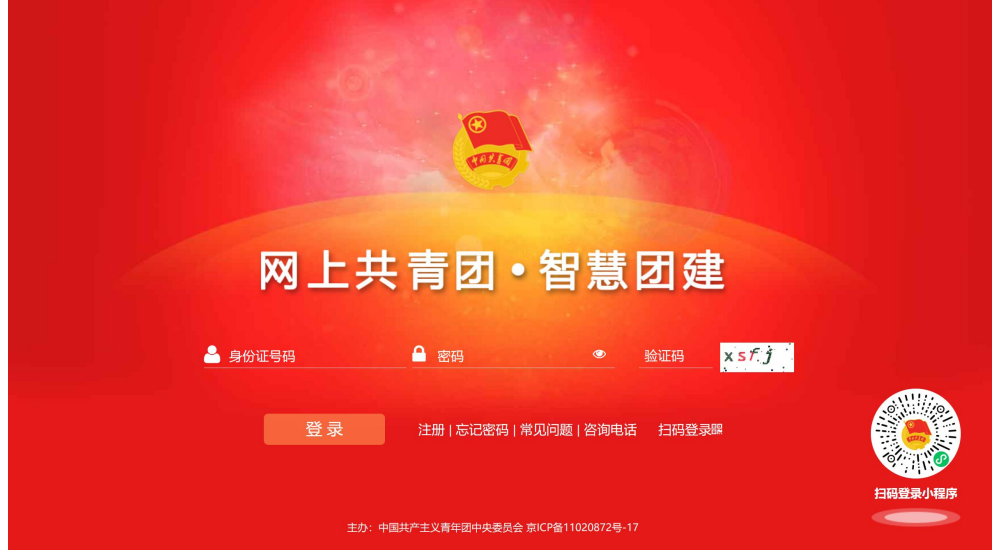

#### 2.密码重置

ستعبأ ومناوب

如果忘记密码,点击下方"忘记密码"并询问上级组织管理员的重置密码验证码(普通

团员忘记密码询问团支书或直接询问院团委组织部,团支书忘记密码询问院团委组织部)。

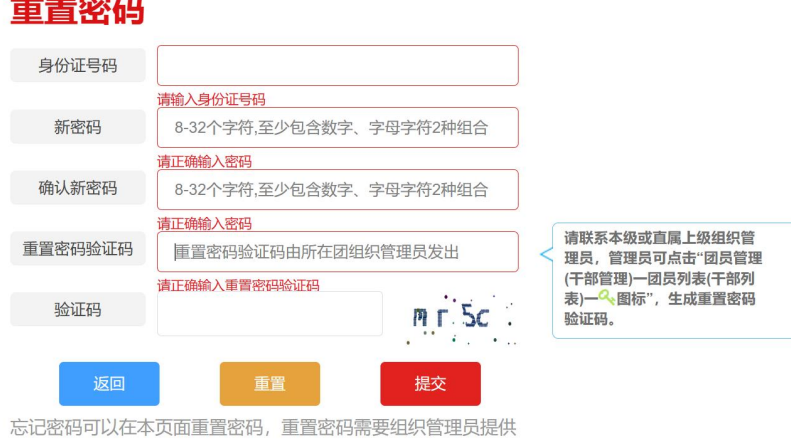

的"重置密码验证码";

组织管理员可以在团员列表或团干部列表处点击 & 申请的"重置 密码验证码";

#### 3.管理员获取重置密码验证码

团支书获取方式:

登录智慧团建后依次点击左侧菜单栏团员管理、团员列表、找到对应团员后点击操作一 列中的绿色小钥匙即可获得重置密码验证码。

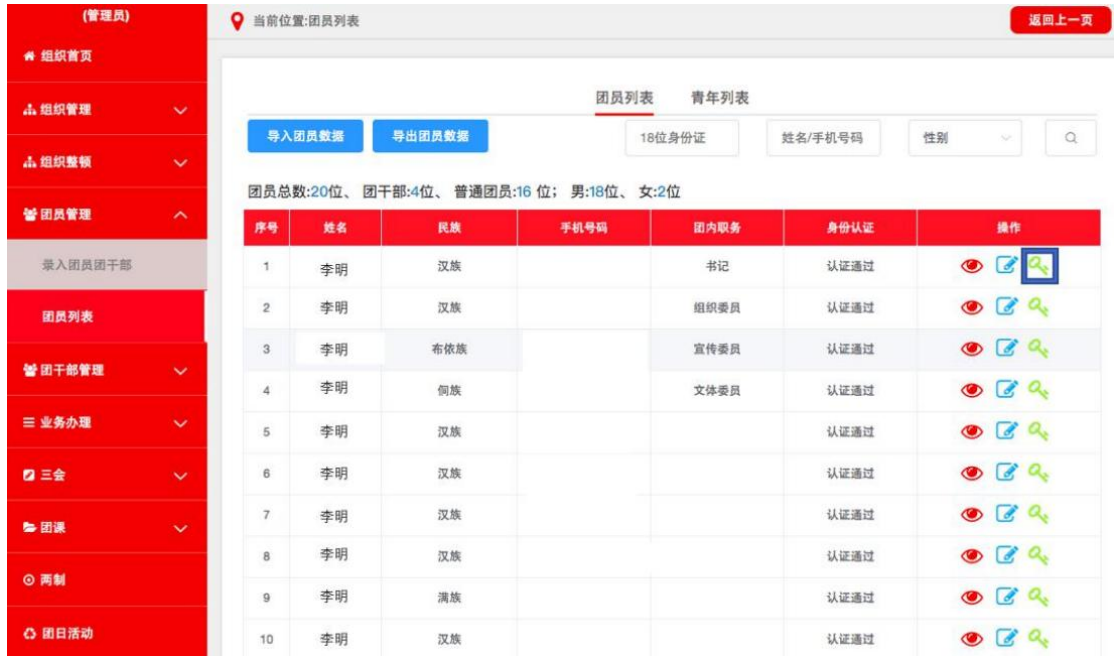

# 二、团组织关系转入转出

## 1.个人团组织关系转接

登陆智慧团建后点击左侧菜单栏中的关系转接提交转接申请后,等待团支书审核即可。

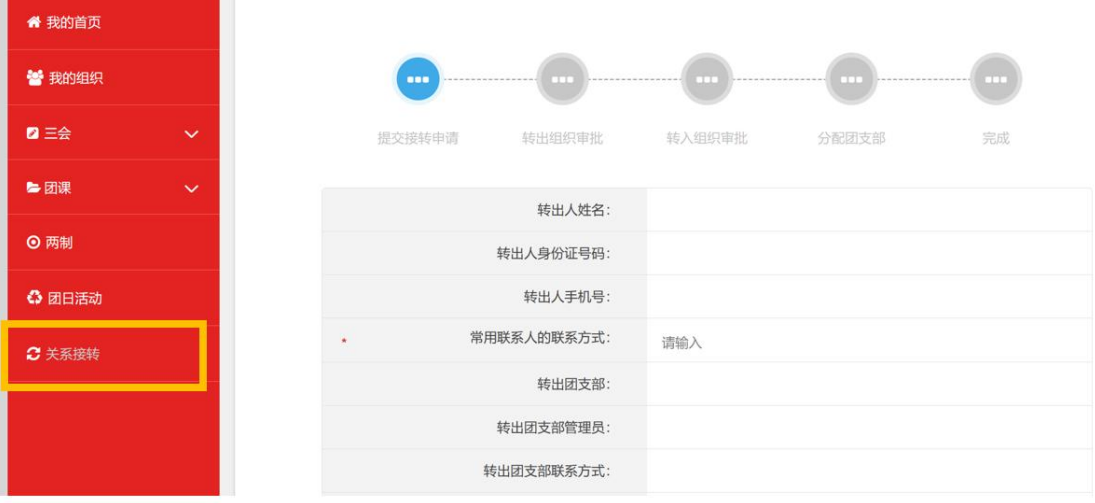

#### 2.组织转接审批工作

团支书同时承担团内成员组织转接的审批工作,登陆智慧团建后依次点击左侧菜单栏中 的团员管理,组织关系转接审批,并按要求进行转入转出审批即可。

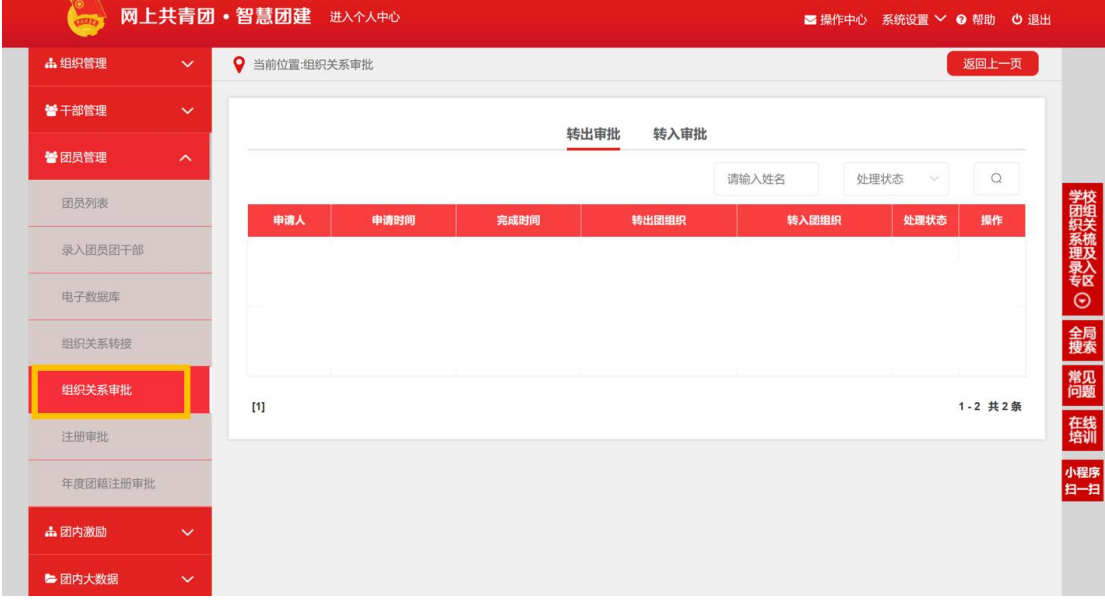